Ano de referência 2020

# **MANUAL DO UTILIZADOR**

# **Aplicação para Preenchimento**

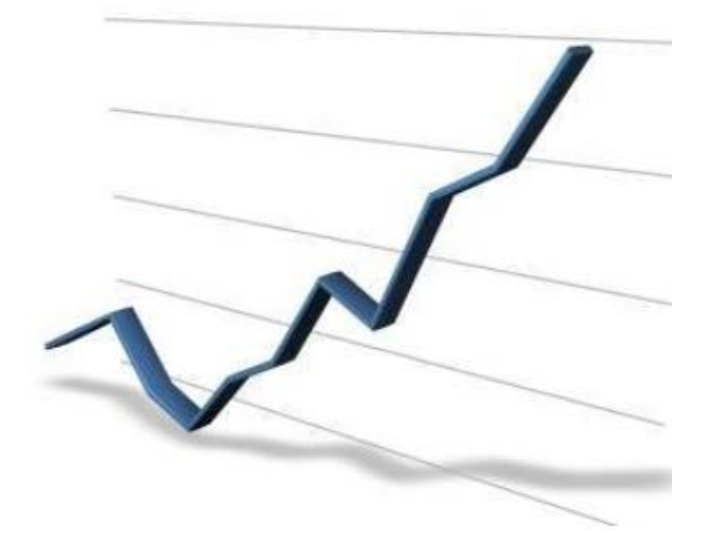

**NOTA:** Sempre que possível, as alterações relativas ao documento vigente no ano anterior serão assinaladas com cor diferente.

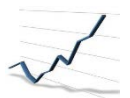

# **Índice**

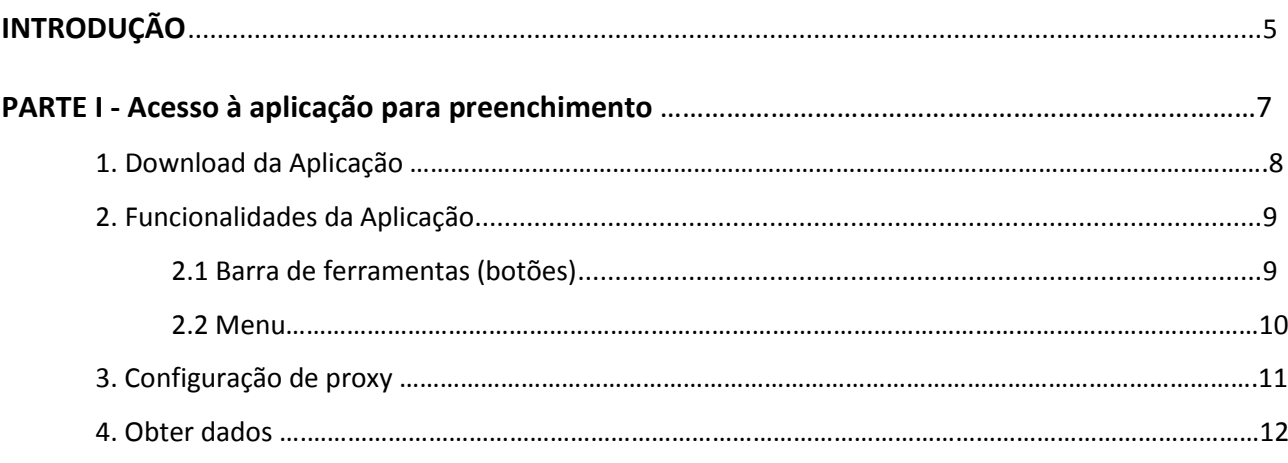

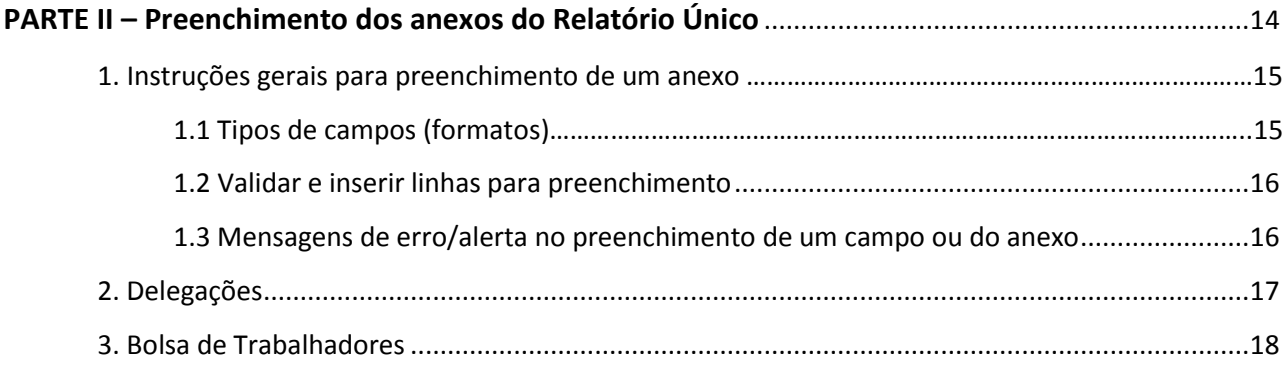

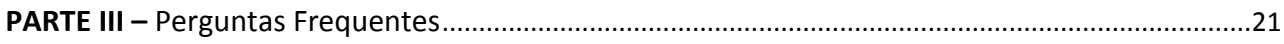

<span id="page-2-0"></span>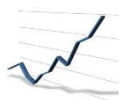

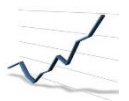

# **INTRODUÇÃO**

A regulamentação do [Código do Trabalho](http://www.gep.mtss.gov.pt/destaques/legislacao_ru.php) criou uma obrigação única, a cargo dos empregadores, de prestação anual de informação sobre a atividade social da empresa, com conteúdo e prazo de apresentação regulados, entretanto, na [Portaria n.º 55/2010 de 21 de Janeiro.](http://www.gep.mtss.gov.pt/destaques/legislacao_ru.php)

O Modelo de Relatório Único publicado na Portaria referida é constituído por 6 anexos:

O Anexo A refere-se ao quadro de pessoal;

- O Anexo B ao fluxo de entrada ou saída de trabalhadores;
- O Anexo C ao relatório anual de formação contínua;
- O Anexo D ao relatório anual das atividades do serviço de segurança e saúde;
- O Anexo E a greves;
- O Anexo F a informação sobre prestadores de serviços.

Existe também o Anexo 0 que agregou a informação da folha de rosto do Relatório Único, trata-se portanto de informação genérica à entidade não estando relacionado especificamente com nenhum dos anexos referidos anteriormente.

**Como alguns dos anexos são entregues por Unidades Locais/Estabelecimentos associado ao RU temos o Sistema de Unidades Locais (SUL) que corresponde ao conjunto de informação, referente à Entidade e respetivas Unidades Locais. O correto preenchimento do SUL facilitará todo o processo de entrega dos diversos Anexos.**

Neste manual, encontram-se todos os passos que o utilizador deve seguir para um correto preenchimento da aplicação de recolha do Relatório Único. No entanto, pela especificidade de conteúdo dos respetivos campos, deverá utilizar, sempre que necessário, o documento de instruções (disponível no site do RU [https://www.relatoriounico.pt/ru/login.seam\)](https://www.relatoriounico.pt/ru/login.seam), onde se encontram conceitos/definições para um correto preenchimento.

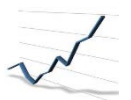

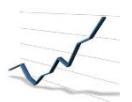

# **PARTE I**

**Acesso** à Aplicação para preenchimento

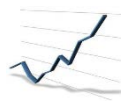

## **1.Download da Aplicação**

No site do Sistema de Gestão de Unidades Locais, <https://www.relatoriounico.pt/ru/login.seam>, depois de inserir os seus dados de acesso e de validar toda a estrutura empresarial (on-line) deve descarregar a aplicação de recolha para o seu computador (para mais informação sobre a validação da estrutura empresarial, consulte o Manual do Utilizador do Sistema de Gestão de Unidades Locais - SUL).

A aplicação de preenchimento está disponível em '**Aplicações'**:

Entidade RU Aplicações Documentos de Apoio Acessos Ajuda

Depois escolha a aplicação de preenchimento referente ao ano de referência que pretende entregar. Alternativamente, pode também descarregar a aplicação de preenchimento em **'RU' -> 'Entrega/Consulta'**:

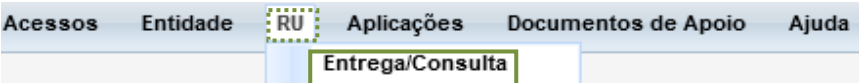

Nesta opção *'Entrega/Consulta'*, primeiro terá que selecionar o ano de referência que pretende entregar e depois clicar no ícone para descarregar a aplicação de preenchimento:

Responder ao RU

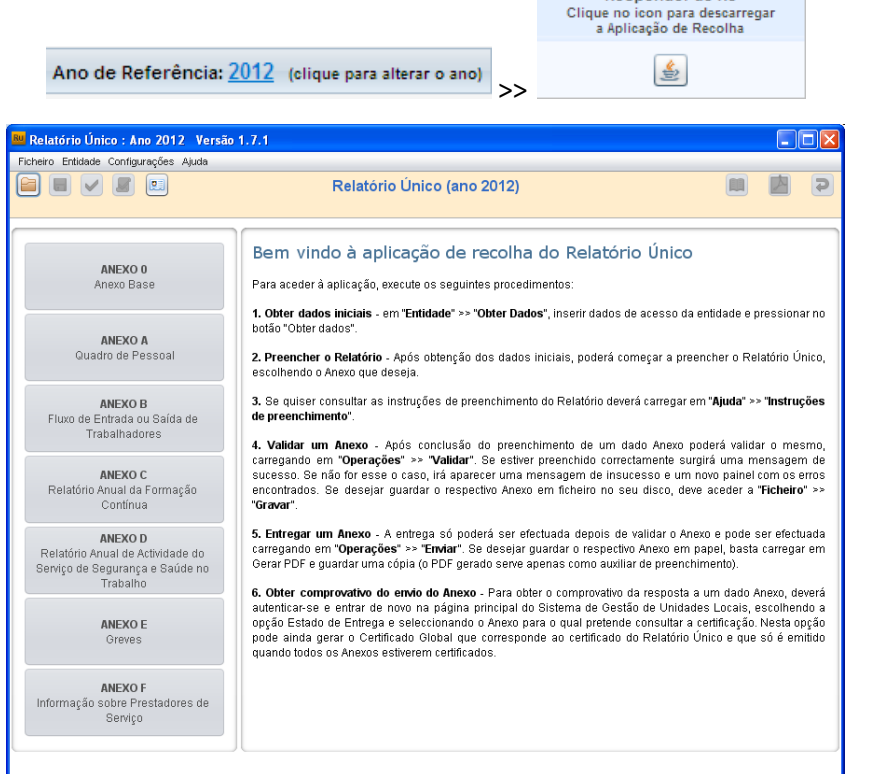

*Descarregar a aplicação para preenchimento*

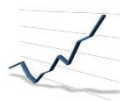

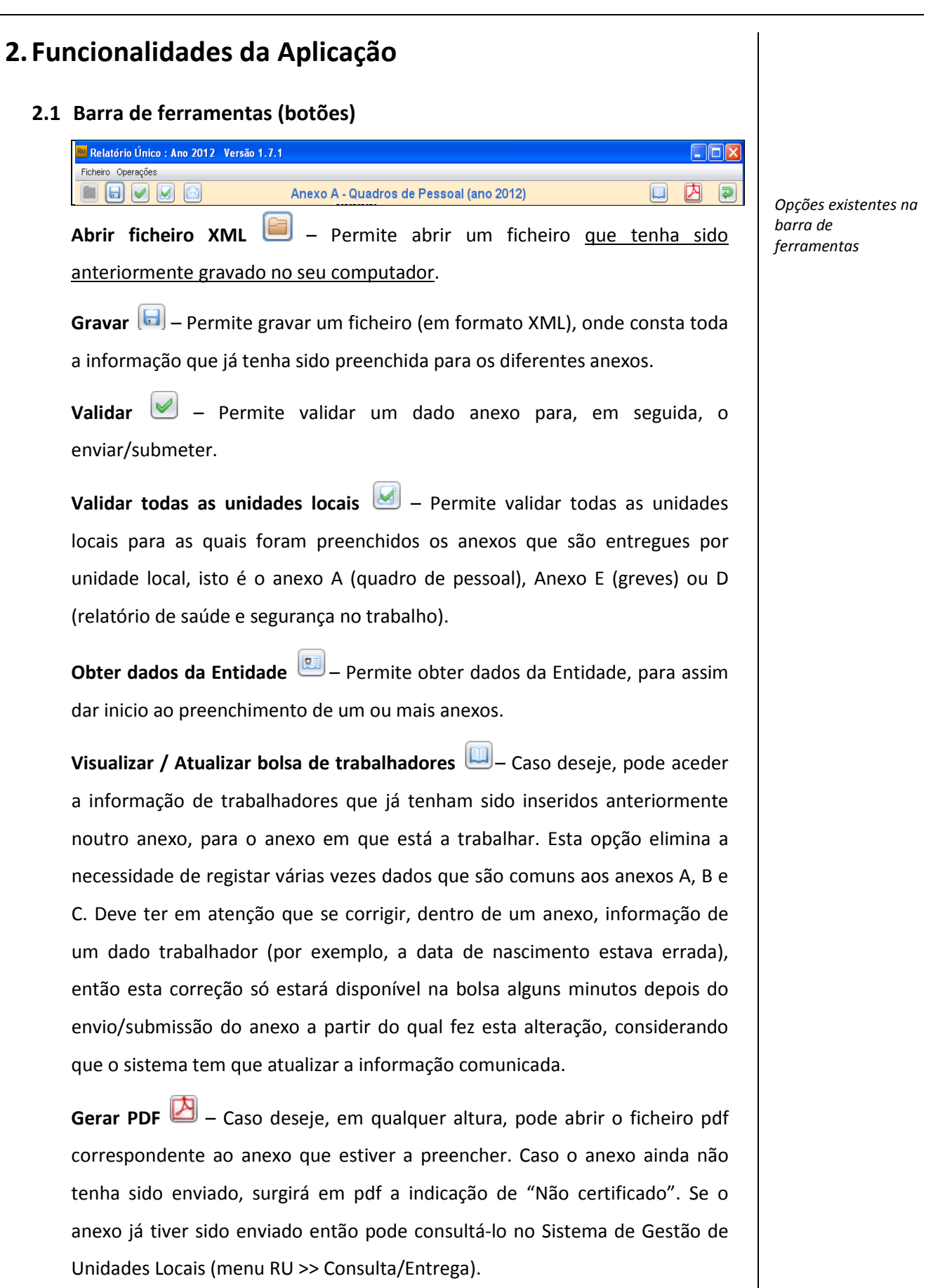

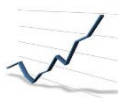

**Voltar** – Permite voltar ao ecrã inicial da aplicação para, por exemplo, selecionar e preencher informação de outro anexo.

**Enviar** – Deve ser usado para submeter um anexo, por exemplo, o Anexo D que pode ser entregue por unidade local, depois de validado.

#### **2.2 Menu**

**Ficheiro** – Permite abrir, fechar ou guardar um ficheiro XML. Pode ainda usar a opção 'sair' para sair da aplicação de recolha.

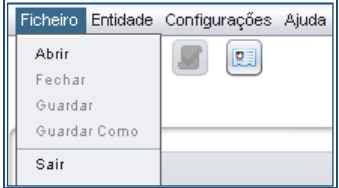

**Entidade** – Permite obter dados, atualizar informação da entidade (esta opção serve para, caso exista alguma alteração da informação da estrutura empresarial no sistema SUL enquanto estamos a trabalhar na aplicação, essa alteração se reflita na aplicação sem perda dos dados entretanto preenchidos) ou Visualizar / atualizar a bolsa de trabalhadores.

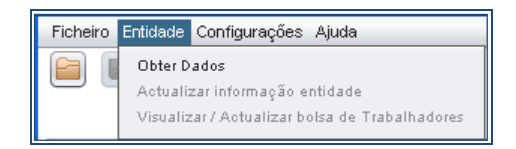

**Configurações** – Permite configurar proxy (ver capítulo *3. Configuração de Proxy)*.

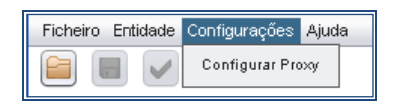

**Ajuda** – São disponibilizadas as instruções de preenchimento, informação sobre o modo de funcionamento da aplicação (presente manual) e informação sobre a aplicação (versão, proprietário, etc.).

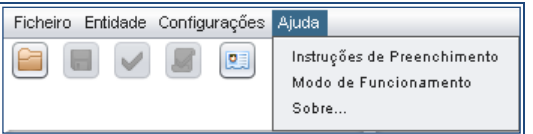

*Opções existentes em menu*

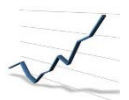

### **3.Configuração de Proxy**

Se tiver dificuldades de comunicação com o servidor do GEP pode configurar manualmente o proxy efetuando os seguintes passos:

Passo 1: clicar em "Configurações" e depois em "Servidor Proxy";

Passo 2: Preencher o campo "Endereço" com o nome do servidor proxy ou com o seu IP;

Passo 3: Preencher o "Porto" do servidor proxy;

Passo 4: Caso o servidor proxy necessite de autenticação preencha também os campos "User" e "Password". Se a sua autenticação no servidor proxy necessitar de especificar o domínio (autenticação NTLM), insira-o no campo "User" seguido do caracter '\', como mostra a imagem abaixo

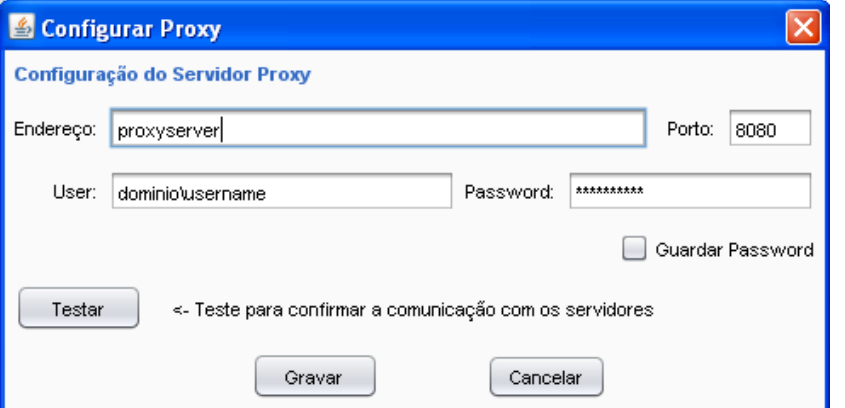

Passo 5: Depois de preenchidos os campos obrigatórios clique no botão '**Testar**':

- Se o resultado for '**Teste efetuado com sucesso!'** clique em "GRAVAR" e pode comunicar com os nossos servidores para obtenção dos dados iniciais da entidade ou no envio da informação.

- Se o resultado for **Falhou! Verifique a conexão internet e/ou proxy**, verifique se a informação que está a colocar relativa aos passos anteriores está correta.

*Etapas para a configuração de proxy*

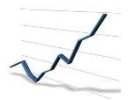

## **4. Obter dados**

Uma vez instalada a aplicação no seu computador, e por se tratar de uma ferramenta off-line, deve escolher a opção *'Entidade'* seguida de *'Obter dados'* e inserir os seus dados de acesso de acordo com:

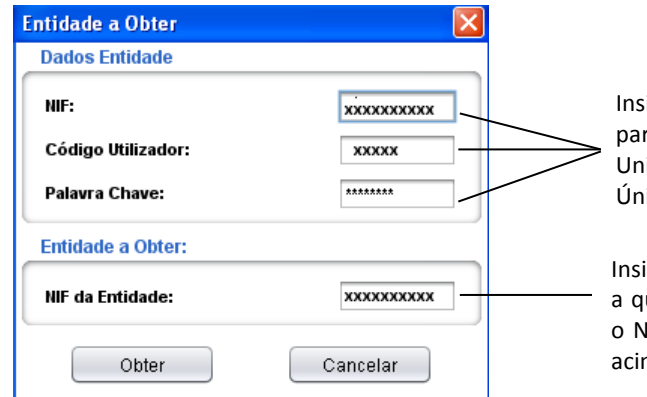

Insira nestes campos os dados recebidos para acesso ao sistema de Gestão de Unidades Locais/Resposta ao Relatório Único.

Insira neste campo o NIF da entidade para a qual está a responder ao relatório. Caso o NIF da entidade seja igual ao declarado acima, deve repetir essa informação.

Ao efetuar esta operação estará a transportar do sistema de gestão de unidades locais (SUL) a informação da estrutura empresarial que validou anteriormente.

Por o Relatório Único ser uma obrigação com referência ao ano anterior, apenas é transportada a informação da entidade e respetivas unidades locais relativas a esse ano de referência. Assim, a informação a transportar, por anexo do Relatório Único, será a seguinte:

**Anexo A** – A entidade e respetivas unidades locais que não tenham estado "encerradas" ou "ativas ou suspensas sem trabalhadores por conta de outrem" durante todo o mês de Outubro do ano de referência, e que estejam localizadas no Continente ou na Região Autónoma da Madeira. Caso a sede da entidade se localize numa destas regiões serão também transportadas as unidades locais localizadas no estrangeiro;

**Anexo B** – A entidade, desde que não tenha estado "encerrada" ou "suspensa" ou "ativa ou suspensa sem trabalhadores por conta de outrem" durante todo o ano de referência e que tenha, pelo menos, uma unidade local localizada no Continente ou na Região Autónoma da Madeira;

*Transportar para a aplicação de preenchimento a informação registada em SUL*

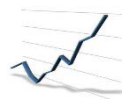

**Anexo C** – A entidade, desde que não tenha estado "encerrada" ou "suspensa" ou "ativa ou suspensa sem trabalhadores por conta de outrem" durante todo o ano de referência e que tenha, pelo menos, uma unidade local localizada no Continente ou na Região Autónoma da Madeira;

**Anexo D** – As unidades locais que não tenham estado "encerradas" ou "suspensas" ou "ativas ou suspensas sem trabalhadores por conta de outrem" durante todo o ano de referência e que se localizem no Continente ou na Região Autónoma da Madeira;

**Anexo E** – A entidade e respetivas unidades locais que não tenham estado "encerradas" ou "suspensas" ou "ativas ou suspensas sem trabalhadores por conta de outrem" durante todo o ano de referência e que estejam localizadas no Continente ou na Região Autónoma da Madeira;

**Anexo F** – A entidade, desde que não tenha estado "encerrada" ou "suspensa" ou "ativa ou suspensa sem trabalhadores por conta de outrem" durante todo o ano de referência e que tenha pelo menos uma unidade local localizada no Continente ou na Região Autónoma da Madeira.

Aos dados que constam dos Grupos III a IX da capa do Relatório Único, chamamos de **Anexo 0**. Este anexo deve ser preenchido com dados relativos a toda a entidade que entregue o Relatório Único, independentemente da localização das suas unidades locais.

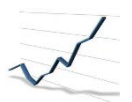

# **PARTE II**

**Preenchimento** dos Anexos do Relatório Único

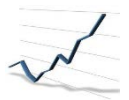

## **1. Instruções gerais para preenchimento dos Anexos**

# Para iniciar o preenchimento de um dado Anexo basta, do lado esquerdo da aplicação, clicar em cima do mesmo. Ao abrir um dos anexos, os campos sombreados e trancados são campos já recolhidos no Sistema de Gestão da Unidades Locais que foram transportados para a aplicação. Estes campos só podem ser alterados *on-line* e, nesse sentido, é importante que tenha validado a estrutura empresarial antes de começar a preencher o Relatório. De forma a facilitar o preenchimento do Anexo deve respeitar os seguintes passos: **1º Passo:** Preencher os campos do anexo **2º Passo:** Validar o preenchimento do anexo (consultar ponto 1.3 Mensagens de erro) **3º Passo:** Enviar o Anexo. **1.1 Tipos de campos (formatos) Campos numéricos** – Preencher apenas com números. Por exemplo, o campo 'Entradas durante o ano'.

**Campos de códigos** – Selecionar o ícone **en la compara** abrir a lista de códigos e respetivas designações disponíveis. Clicar em cima da opção pretendida para preencher automaticamente o campo de código.

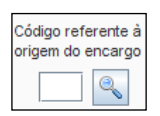

**Campos de caracteres ou alfanuméricos** – Preencher apenas com letras ou com letras e números, respetivamente. Por exemplo, o campo 'Nome'.

**Campos de seleção** – Escolher uma de entre as opções (2 ou mais) disponíveis. Por exemplo, o campo 'Sexo' ou o campo 'Modalidade de organização dos serviços de saúde'.

*Etapas no processo de preenchimento*

*Tipos de campos existentes na aplicação de preenchimento*

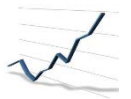

#### **1.2 Validar e inserir linhas para preenchimento**

Em determinadas situações é necessário preencher várias linhas referentes, por exemplo, a exposições a riscos diferentes:

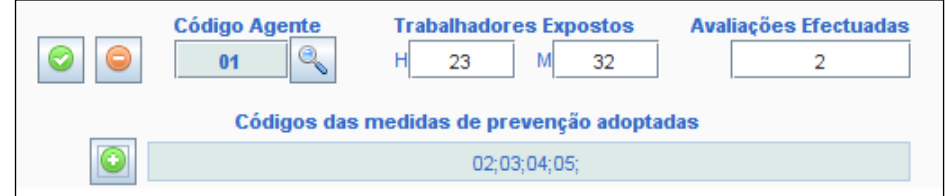

Nesses casos, antes de inserir uma nova linha deve preencher todos os campos disponíveis. Depois de preenchidos, pode usar o botão **o para validar a linha.** Ao efetuar essa operação vai surgir uma nova linha em branco para preenchimento, caso necessário.

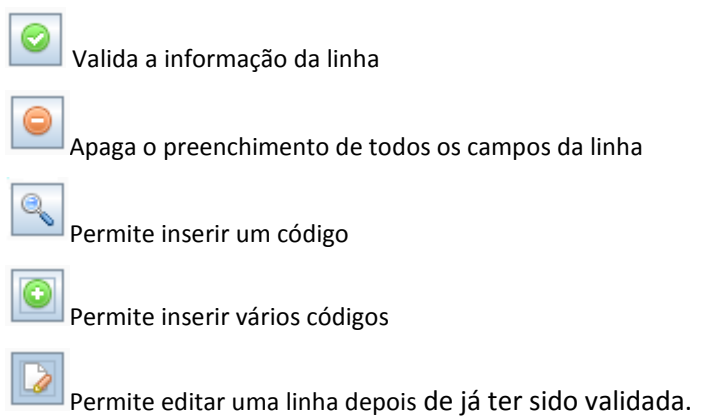

### **1.3 Mensagens de erro/alerta no preenchimento de um campo ou do anexo**

Para alguns campos, quando preenchidos com dados inválidos, surge uma mensagem com a informação de erro. Existem campos em que esta informação é de alerta/confirmação e não inviabiliza o envio do anexo. Todos os erros ou alertas que não surjam imediatamente na altura de preenchimento do campo, podem surgir como erro de validação na área respetiva conforme imagem abaixo:

*Opções existentes na inserção, edição ou remoção de linhas*

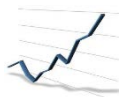

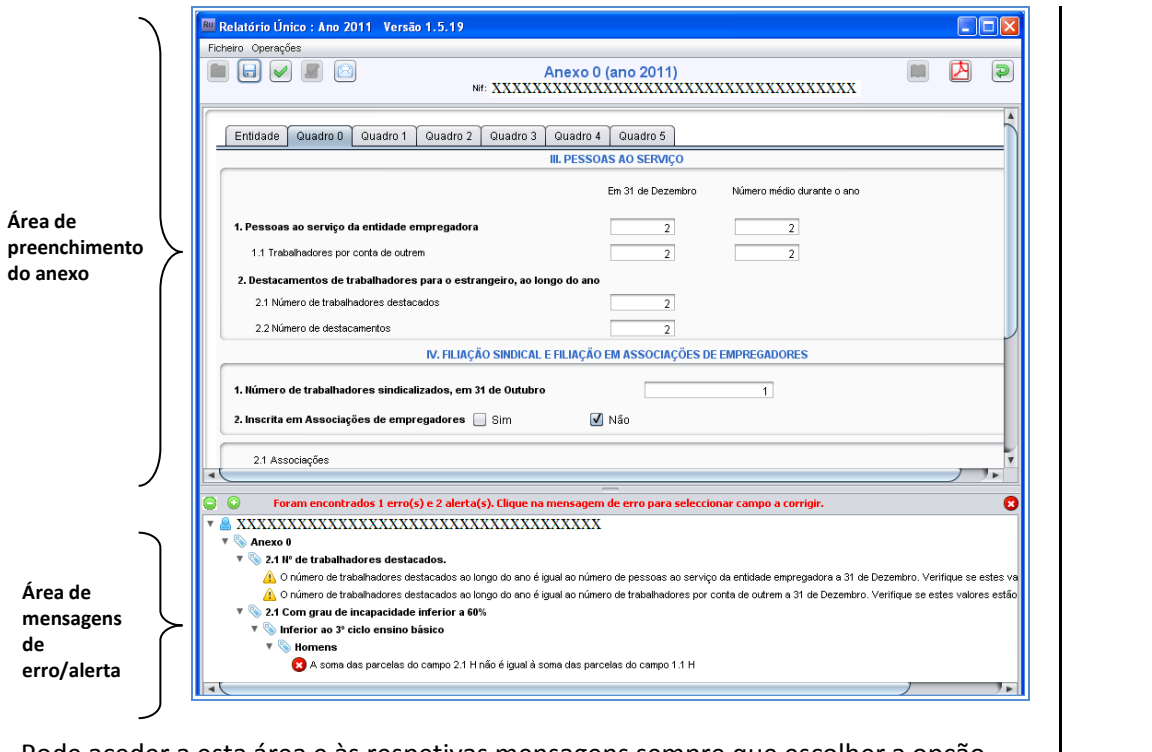

Pode aceder a esta área e às respetivas mensagens sempre que escolher a opção '*Validar*' seja na barra de ferramentas ou no menu.

Existem dois tipos de mensagem:

**Mensagens de ERRO** - Se não corrigir a informação da mensagem, a aplicação não permite gravar nem enviar o Anexo.

**Mensagens de ALERTA** - Deteta situações de incoerência na informação, no entanto permitem gravar e enviar o Anexo.

Após a correção das situações detetadas, as respetivas mensagens de erro ou alerta desaparecem.

# **2. Delegações**

O Sistema de Gestão de Unidades Locais permite que uma entidade delegue noutra entidade (existente no sistema) o preenchimento de um ou mais anexos do Relatório Único (para mais informação consulte o Manual de Utilizador do Sistema de Gestão de Unidades Locais). Nesse caso, a entidade delegada, quando aceder à aplicação de recolha, terá acesso apenas aos Anexos para os quais lhe foi delegado o preenchimento.

Por exemplo, se a entidade X delegar o preenchimento do Anexo A na entidade Y, esta última não poderá aceder aos Anexos 0, B, C, D, E e F, isto é:

*Mensagens de erro*

*Mensagens de alerta*

*Ecrã de visualização para a entidade delegada*

*Exemplo*

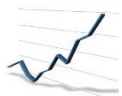

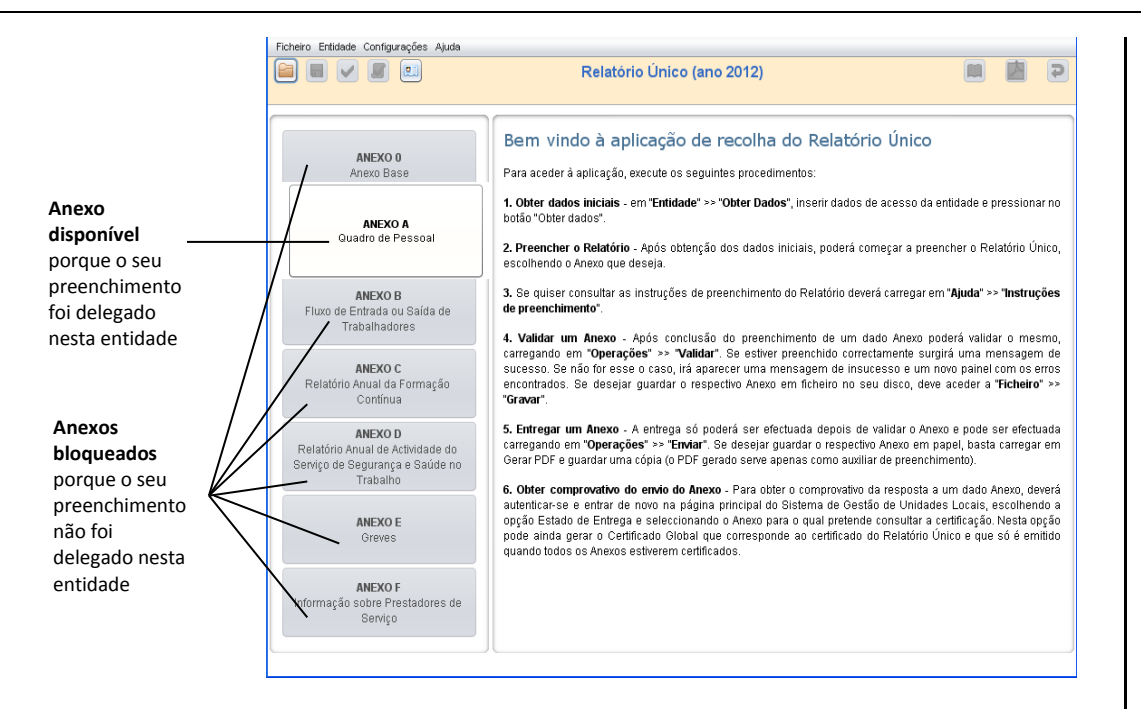

### **3. Bolsa de Trabalhadores**

Relativamente aos Anexos A, B e C para as Entidades que tenham resposta aos mesmos no Relatório Único do ano anterior, a sua informação virá parcialmente preenchida com a resposta já dada ao nível da informação dos trabalhadores. Essa informação irá constar numa bolsa de trabalhadores.

#### **Visualizar / Atualizar Bolsa de Trabalhadores**

Pode aceder à bolsa da seguinte forma: Antes de entrar no respetivo anexo, através da opção '**Entidade**' *>> '***Visualizar/Atualizar bolsa de Trabalhadores**' ;

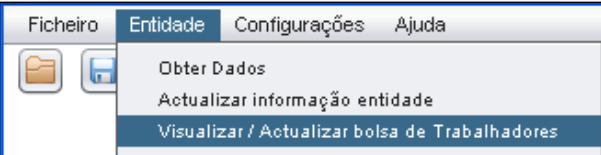

Ou ainda através do botão 'Visualizar**/Atualizar bolsa de Trabalhadores**'*.*

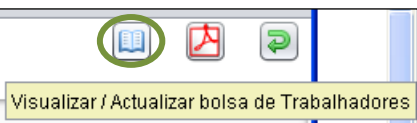

*Opções existentes na Bolsa de Trabalhadores*

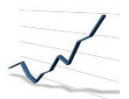

#### **Inserir trabalhadores da Bolsa de Trabalhadores**

Dentro do Anexo A ou B através da opção '**Operações**' >> '**Bolsa de Trabalhadores**'.

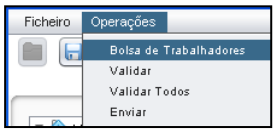

#### **Carregar Trabalhadores na Bolsa**

Para carregar os trabalhadores na respetiva bolsa pode-o fazer através das seguintes

opções: **Labre Trabalhadores** 

Aceder a '**Obter Trabalhadores'** e inserir os dados de acesso: **NIF**, **código de utilizador** e **palavra-chave**.

Nesta opção, obtém-se a listagem dos trabalhadores entregues no Anexo A - Quadros de Pessoal de 2019, Isto é, do ano anterior ordenados por unidade local e o nome do trabalhador.

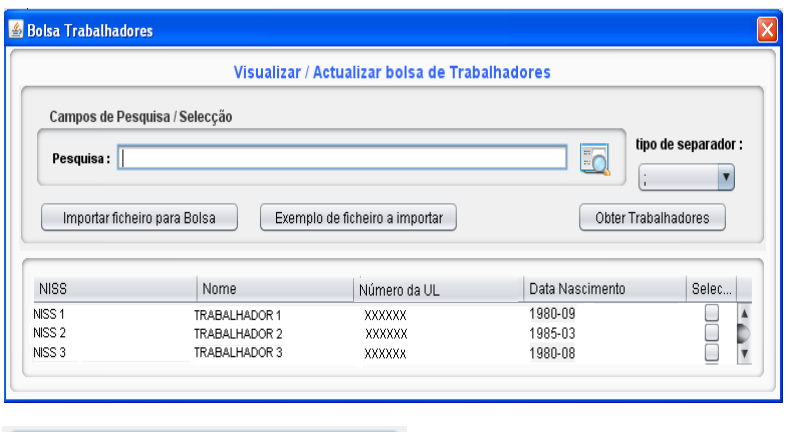

Importar ficheiro para Bolsa

Outra forma de carregar a bolsa de trabalhadores com informação é, aceder a **'Importar ficheiro para Bolsa'**. Esta funcionalidade permite que a entidade importe um ficheiro que esteja de acordo com as regras definidas no exemplo de ficheiro a importar. O exemplo do ficheiro esperado para carregar informação na bolsa de trabalhadores está disponível acedendo ao botão *'***Exemplo de ficheiro a importar***'*

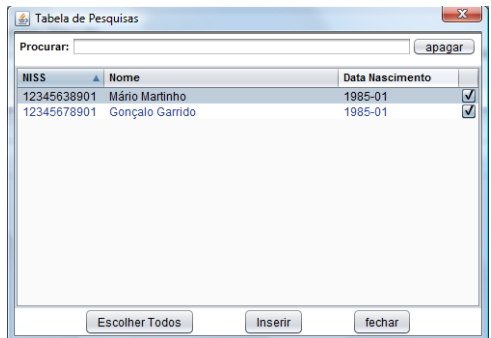

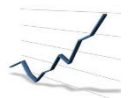

#### **Adicionar Trabalhadores à Unidade Local**

Para associar os trabalhadores à respetiva unidade local deve de executar os seguintes

passos:

**1º Passo:** Selecione a Unidade Local e clique em *'Adicionar da Bolsa'*

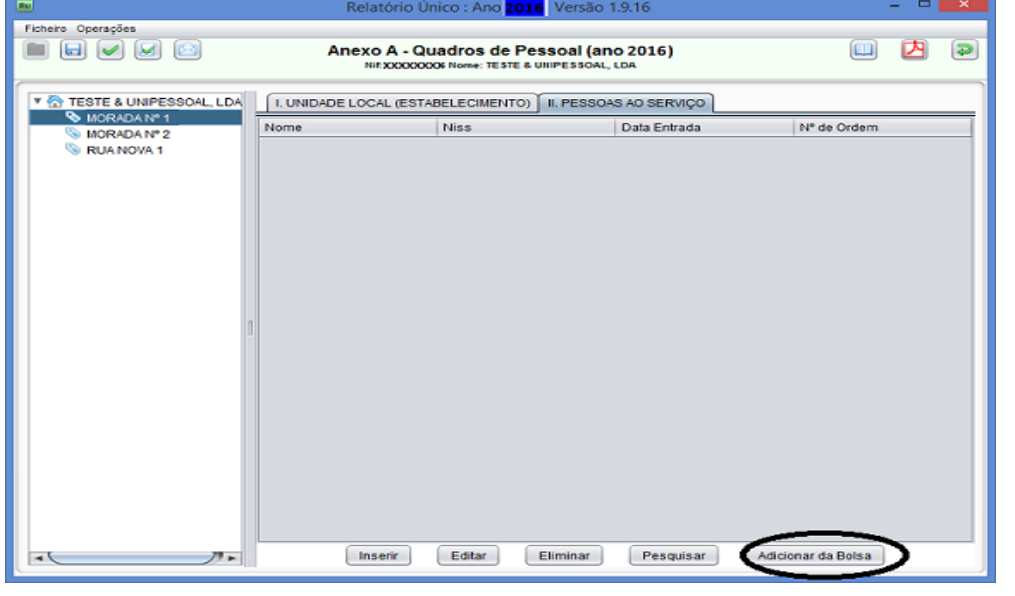

**2º Passo:** Selecione os trabalhadores que pretende adicionar à respetiva Unidade Local

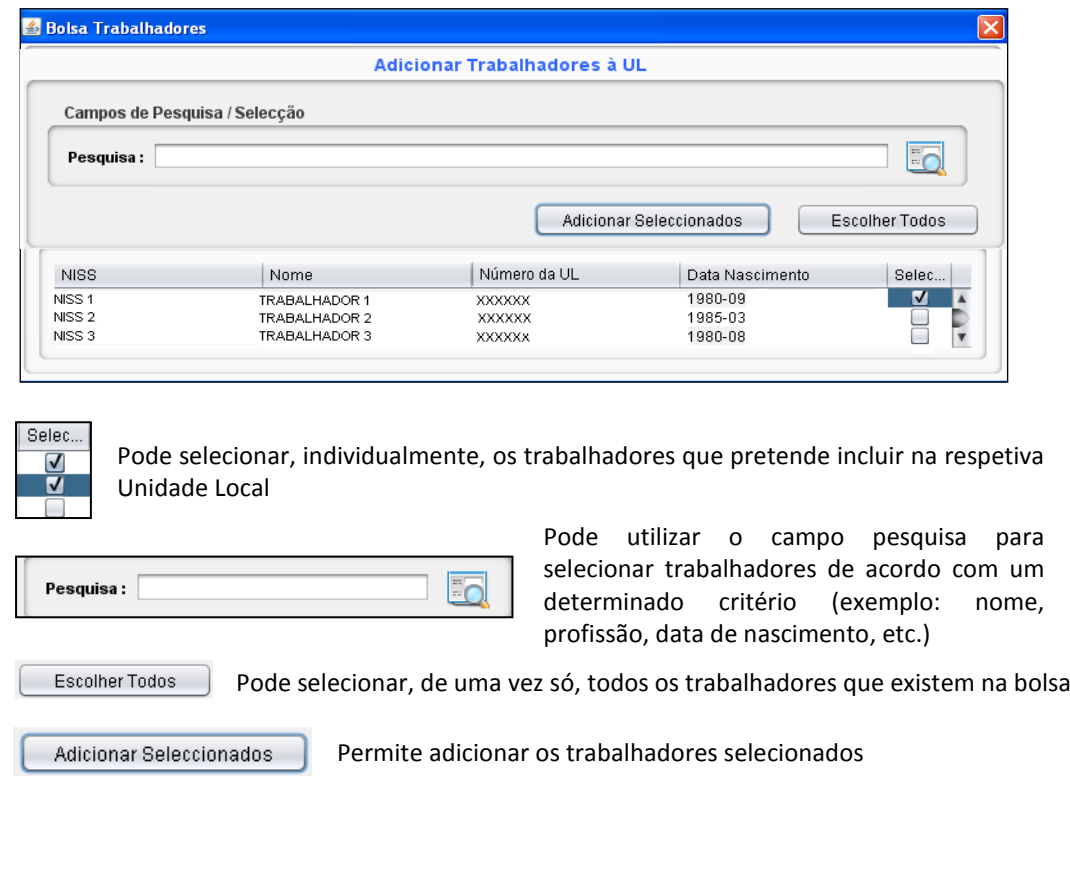

*Etapas na inserção de um trabalhador na Bolsa de Trabalhadores*

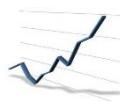

# **PARTE III**

**Perguntas Frequentes**

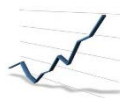

**Efetuei o download da aplicação mas os Anexos não se encontram ativos para preenchimento, qual a razão?**

Deverá transportar do sistema de gestão de unidades locais a informação da estrutura empresarial através da opção 'Obter dados'.

Ver **Parte I – ponto 4, página 12**

**Não consigo 'Obter dados' na aplicação de recolha, qual o motivo?**

Deverá efetuar a configuração do Proxy na Aplicação, para poder obter os dados iniciais. Ver **Parte I – ponto 3, página 11**

**No final do preenchimento do Relatório Único existirá algum output (ex: pdf, Excel, outro) que nos permita ter uma "leitura percetível" dos dados apresentados?**

Ver **Parte I – ponto 2.1, página 9**

#### **O período de envio dos respetivos anexos é em simultâneo?**

Sim, todos os Anexos deverão ser enviados durante o período previsto na Portaria. Pode no entanto proceder ao seu envio em momentos temporais diferentes e pela ordem que decidir.

**Enviámos o Anexo A - Quadros de Pessoal em 2019, no entanto os trabalhadores não constam no Anexo A, qual o motivo?**

Deve carregar a informação dos trabalhadores na 'Bolsa de Trabalhadores'. Ver **Parte II – ponto 3, página 18, 19 e 20**